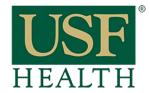

# How to create a Blackboard Collaborate Ultra session

College of Nursing

Open your Course by clicking the Dashboard or Courses tab.

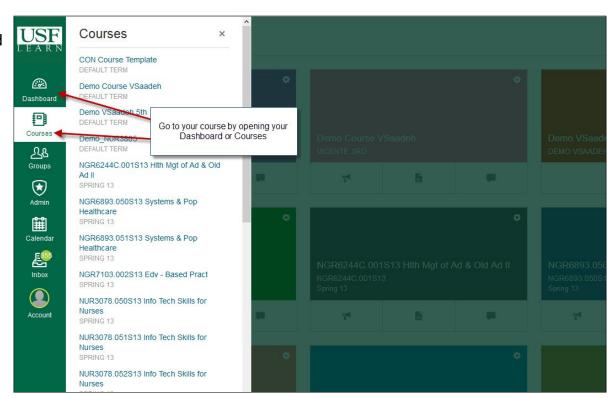

### 1) Go to Blackboard Collaborate Ultra

- 2) Click here to access the recording tab
- 3) Click **Create Session.** This option is to create a session for a later time and date.

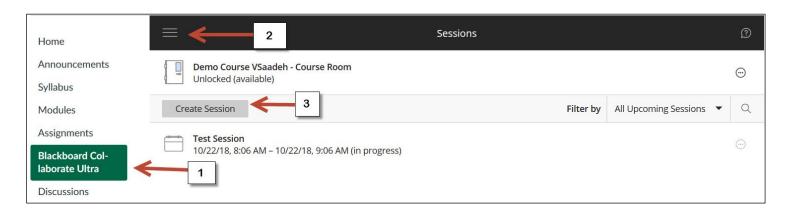

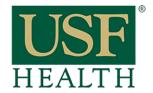

## How to create a Blackboard Collaborate Ultra session

College of Nursing

- 4) Type Title
- 5) Click to open calendar to setup start date and time
- Repeat previous step to setup end time
- 7) Select Entry time for participants to join the session, 30 minutes is the default

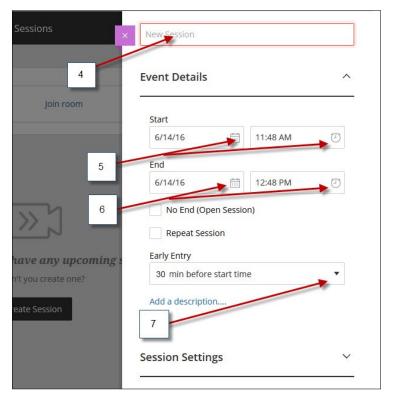

- Select this if the session will repeat in the future. NOTE The time will remain the same for repeating sessions
- Check the days and how many occurrences
- 10) Select Guest Role
  NOTE: (this link is only for participants that are not in that course or from outside USF)

You can leave it as Participant because you can change the role of your Guest after he/she joins the session

11) Link that will be send to Guest

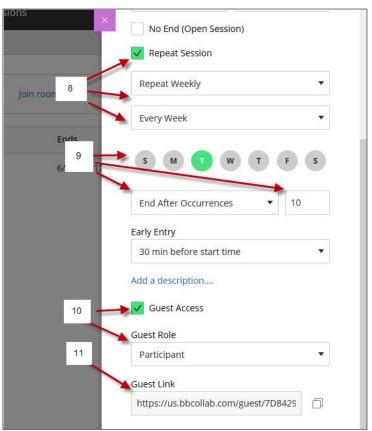

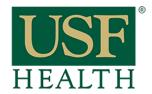

# How to create a Blackboard Collaborate Ultra session

College of Nursing

#### 12) Click Session Settings

- 13) Select if you want to allow the students to download the recordings
- 14) Select options for Participants
- 15) Save

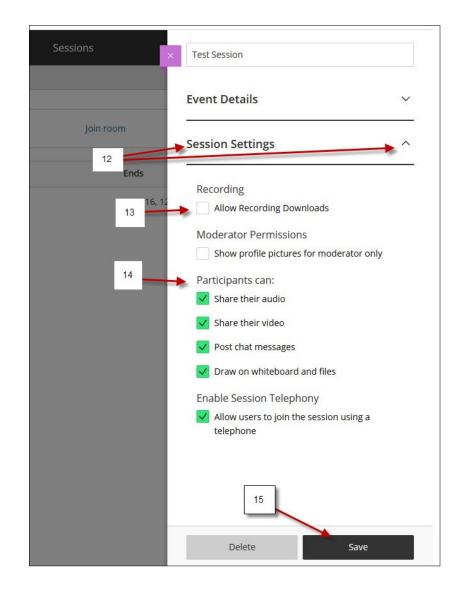

- 16) Your Session is ready
- 17) Click here to edit
- 18) This is the link for sharing with another faculty or course

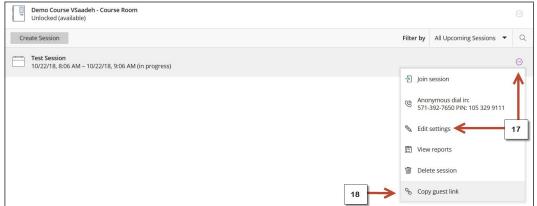